### **Emergency Contact Update**

Student clicks on Academics in the header of myPurdue, then click on Emergency Contacts:

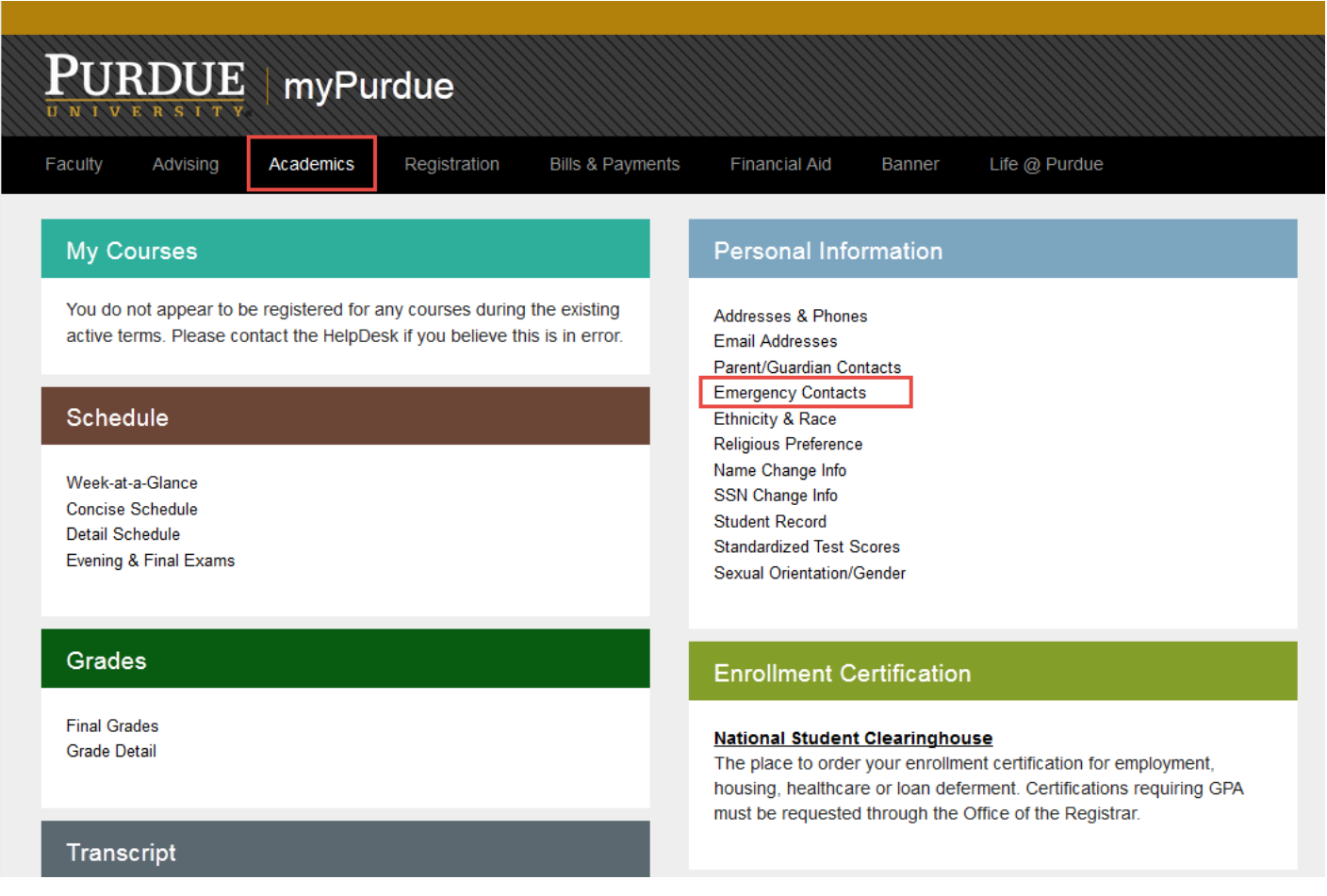

If no contact exists click on New Contact:

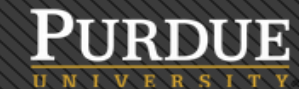

# myPurdue Self-Service

Personal Information Student **Faculty Services** 

Advisor Services

**Financial Aid** 

Search  $\boxed{Go}$ 

## **Update or Verify Emergency Contacts**

Update a contact by selecting that contact and making the necessary changes.

#### **Emergency Contacts**

**Order Name** Address and Phone Relationship Priority 1 only Verified on

 $\mathbf{1}$ **New Contact**  Enter the emergency contact details and then click Verify/Submit Changes:

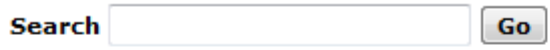

## **Update Emergency Contacts**

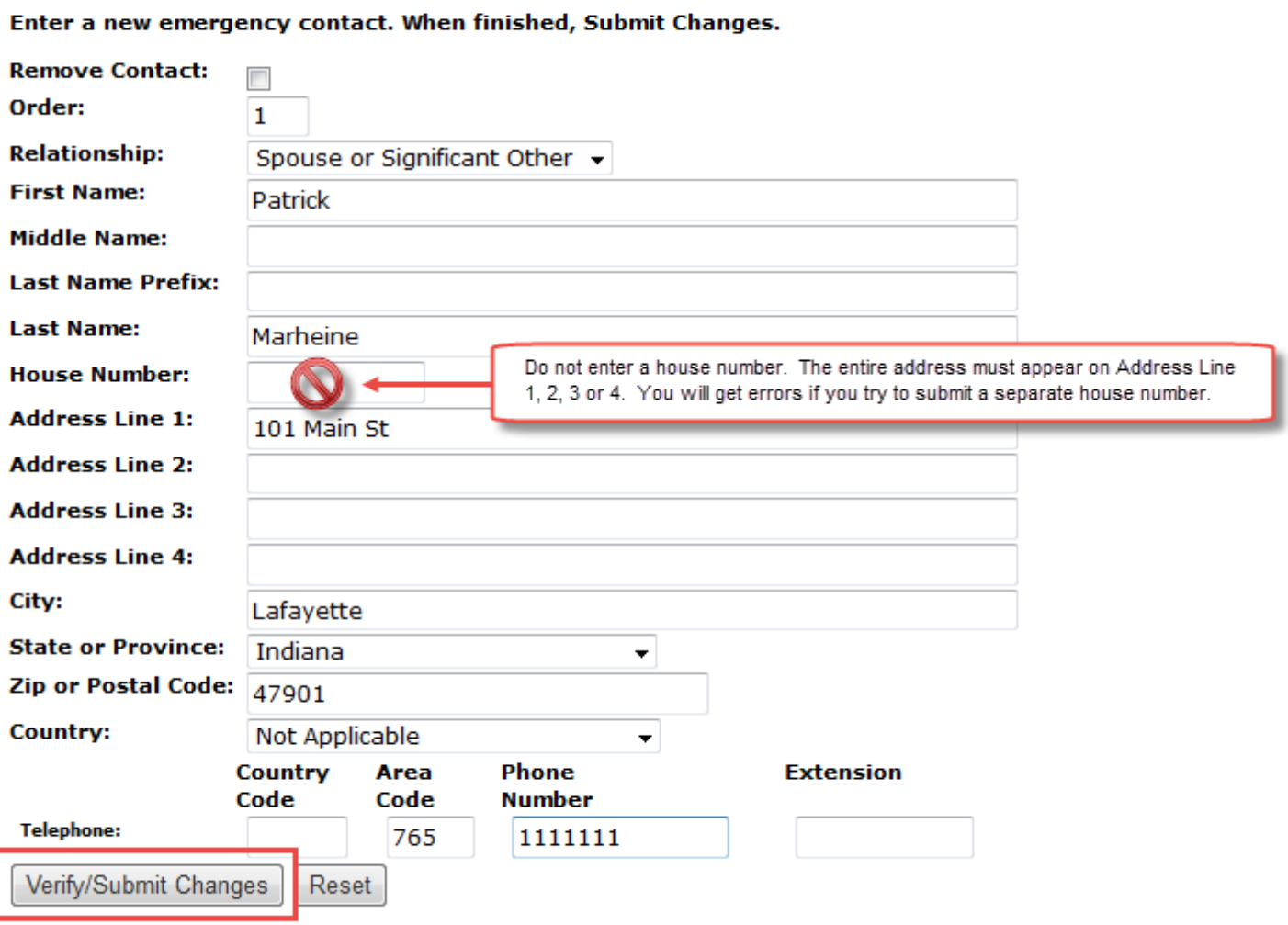

Once this has been submitted they should see a date in the emergency contact screen indicating the date of verification:

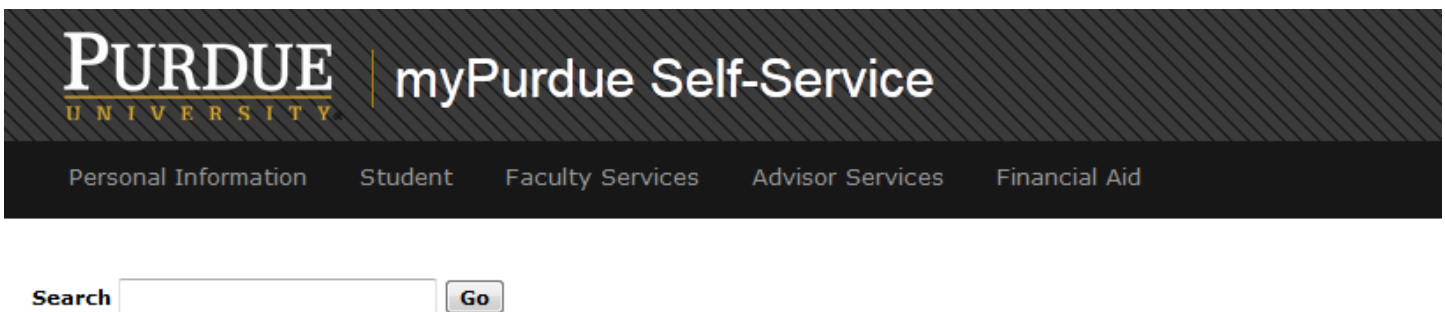

### **Update or Verify Emergency Contacts**

Your priority 1 emergency has been added and verified. Your registration hold has been cleared from your account. Update a contact by selecting that contact and making the necessary changes.

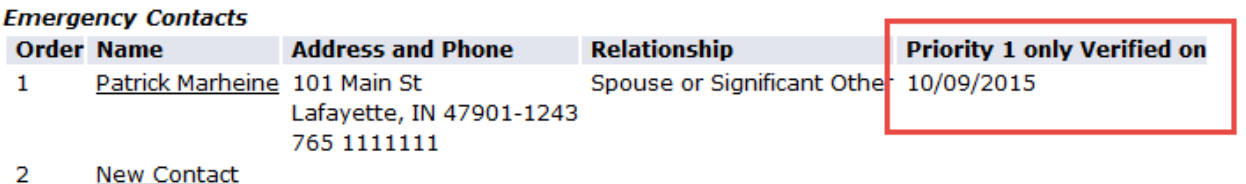

If an Order 1 contact already exists you will see a "Verify" button above the Emergency Contacts. Simply click the Verify button to verify the existing contact and release the hold.

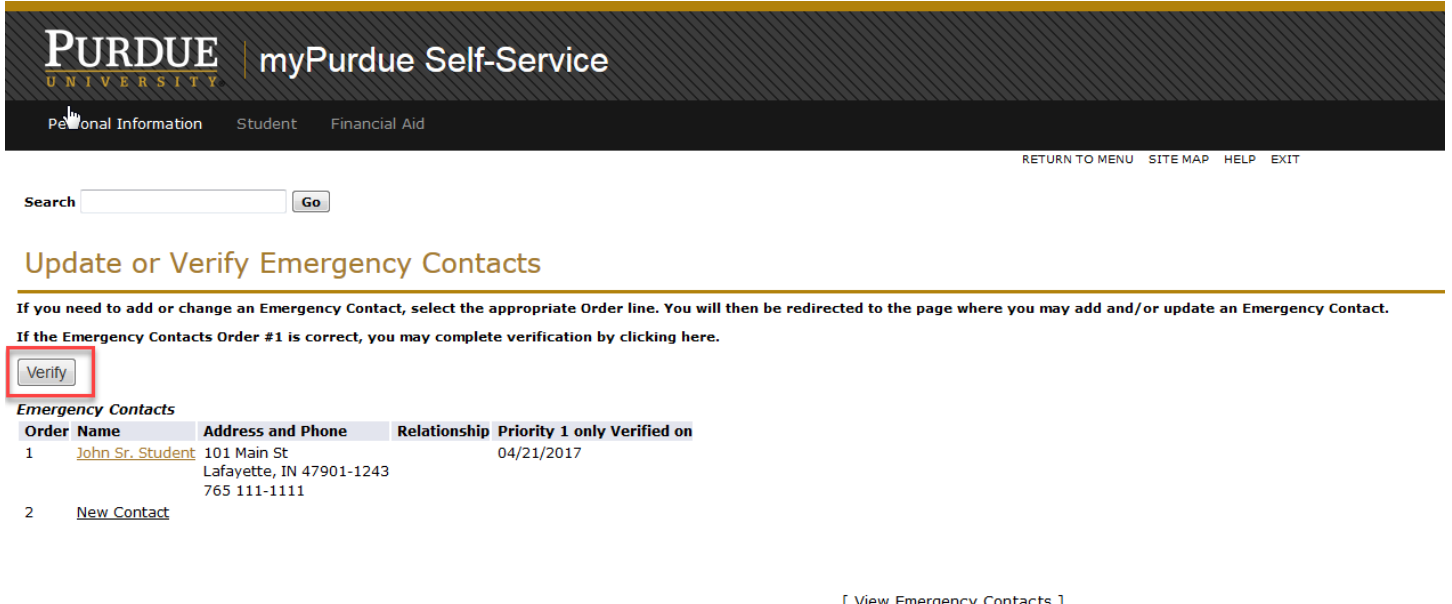

Once the steps above are completed and the student sees a date in the "Priority 1 only verified on" field, the hold will automatically release.